# 登录入口归并 涉企生态环境业务系统

# 企业用户操作说明

 $\frac{1}{2}$ 

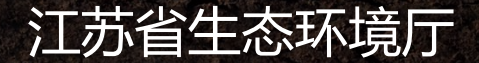

一、系统入口

#### 打开江苏省生态环境厅官方网站 [\(http://sthjt.jiangsu.gov.cn/](http://hbt.jiangsu.gov.cn/)), 选择【企业服务】, 进入"企业公 共服务平台",点击"一企一档"。

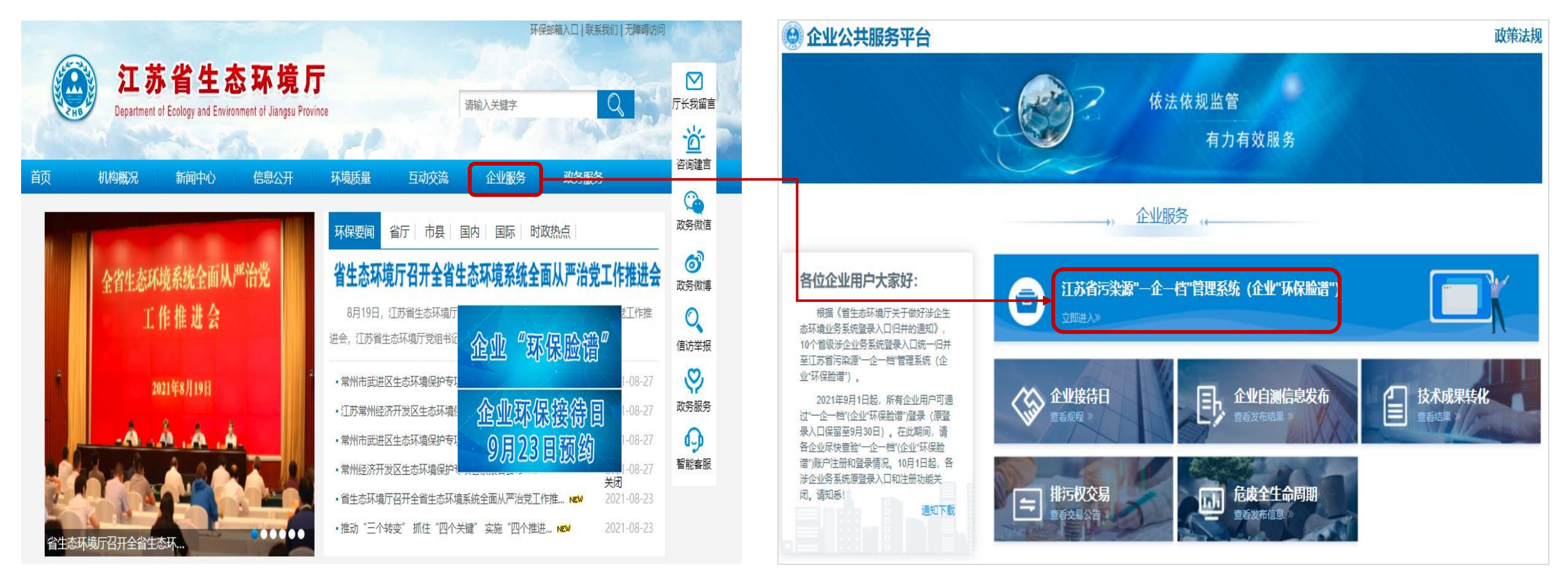

#### 二、系统入口

其他登录方式:方式一:打开江苏省生态环境厅官网 [\(http://sthjt.jiangsu.gov.cn/](http://hbt.jiangsu.gov.cn/))选择"业务系 统" ,点击污染源"一企一档"管理系统(企业"环保脸谱");方式二:点击官网企业"环保脸谱"悬浮框, 从"企业入口"进入;方式三:通过企业"环保脸谱"App(扫描下面二维码下载)、企业"环保脸谱"微信 小程序登录。三种登录方式均使用"一企一档"账号密码进入。

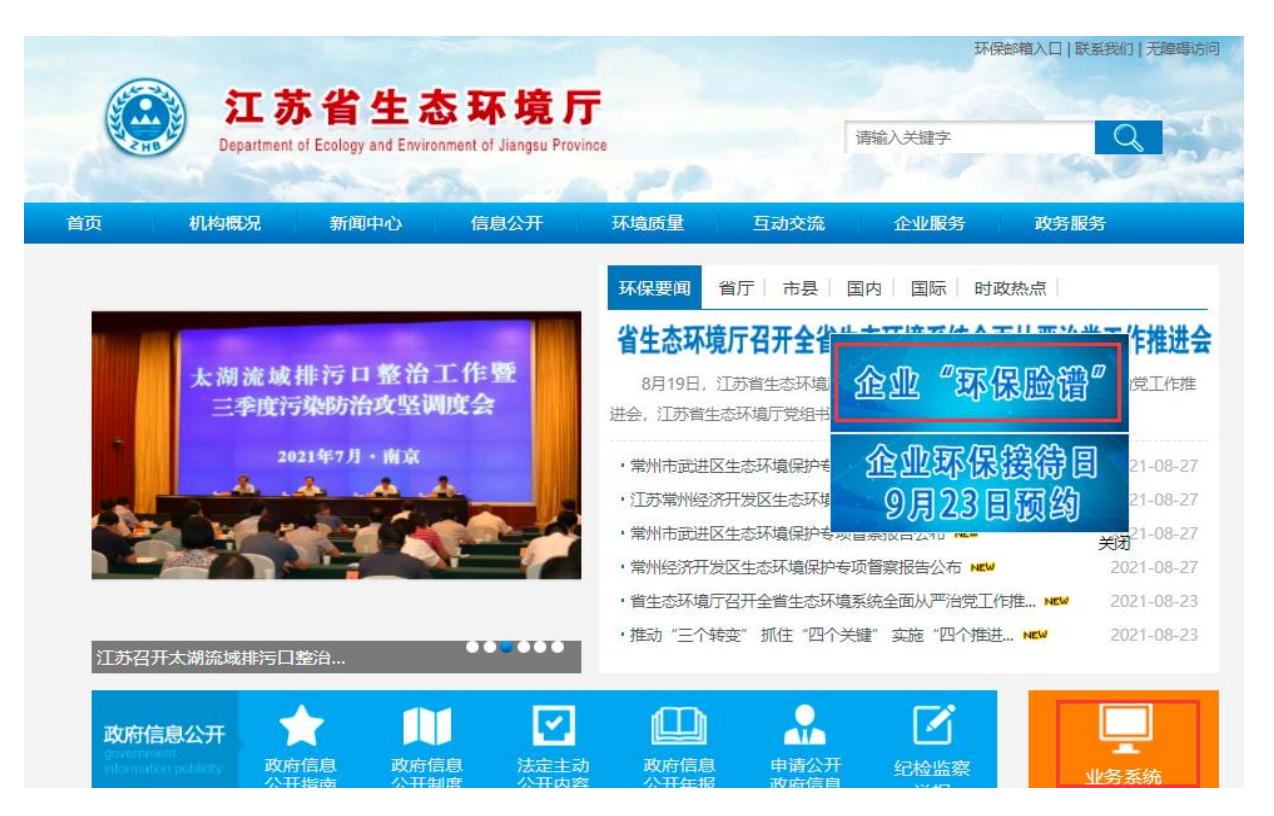

"环保脸谱"App及微信小程序二维码

#### 三、账户注册

在企业门户登录页面,选择【在线注册】,进入账户注册页面,根据系统提示设置用户名和密码,通过手 机号码验证后,即可完成账户注册。

\*省危险废物全生命周期监控系统原账户和密码,可在"一企一档"直接使用,无需重新注册。

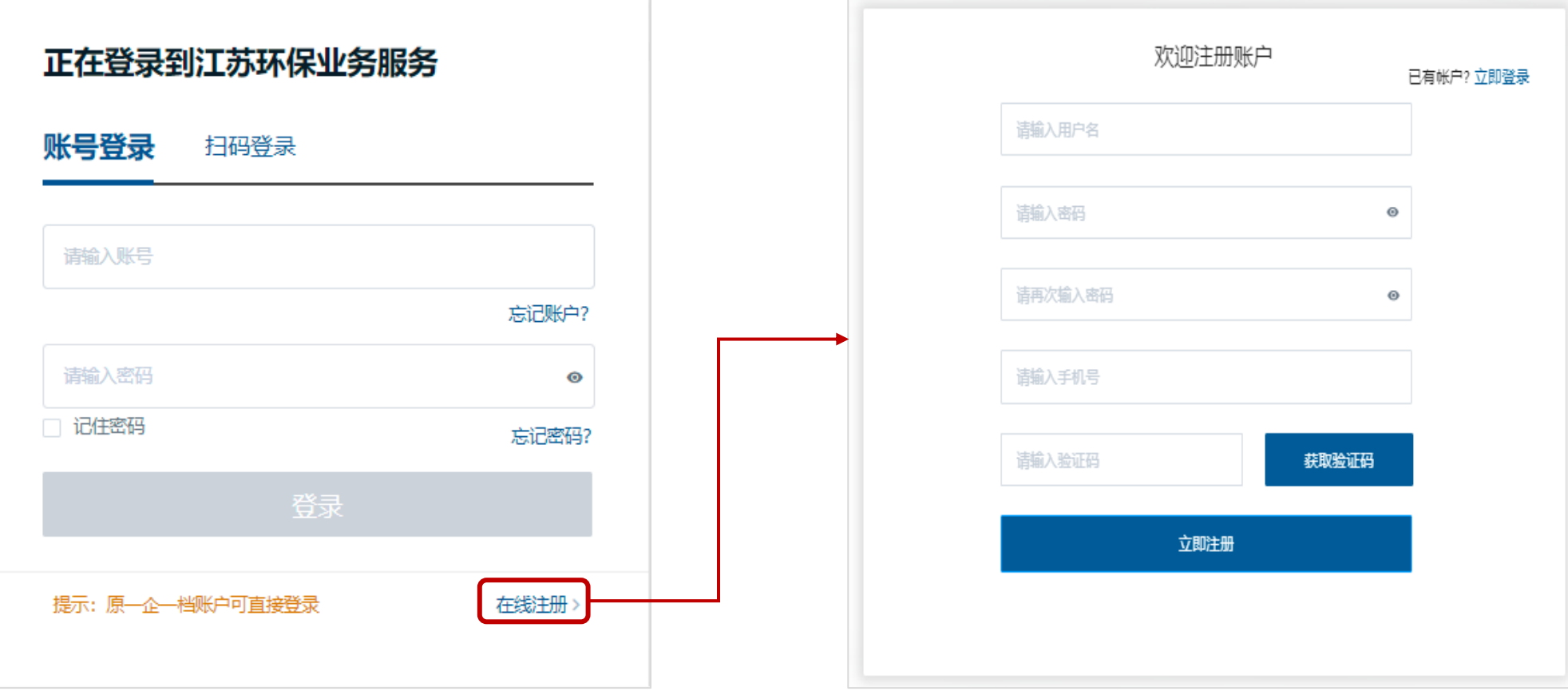

### 四、企业管理员申请

企业首次登录系统时,需要申请成为企业管理员。通过关联企业,录入统一社会信用代码进行查询认证后, 绑定企业账号。

\*如通过统一社会信用代码无法查询到工商信息,请联系属地生态环境部门将工商信息录入"一企一档"。

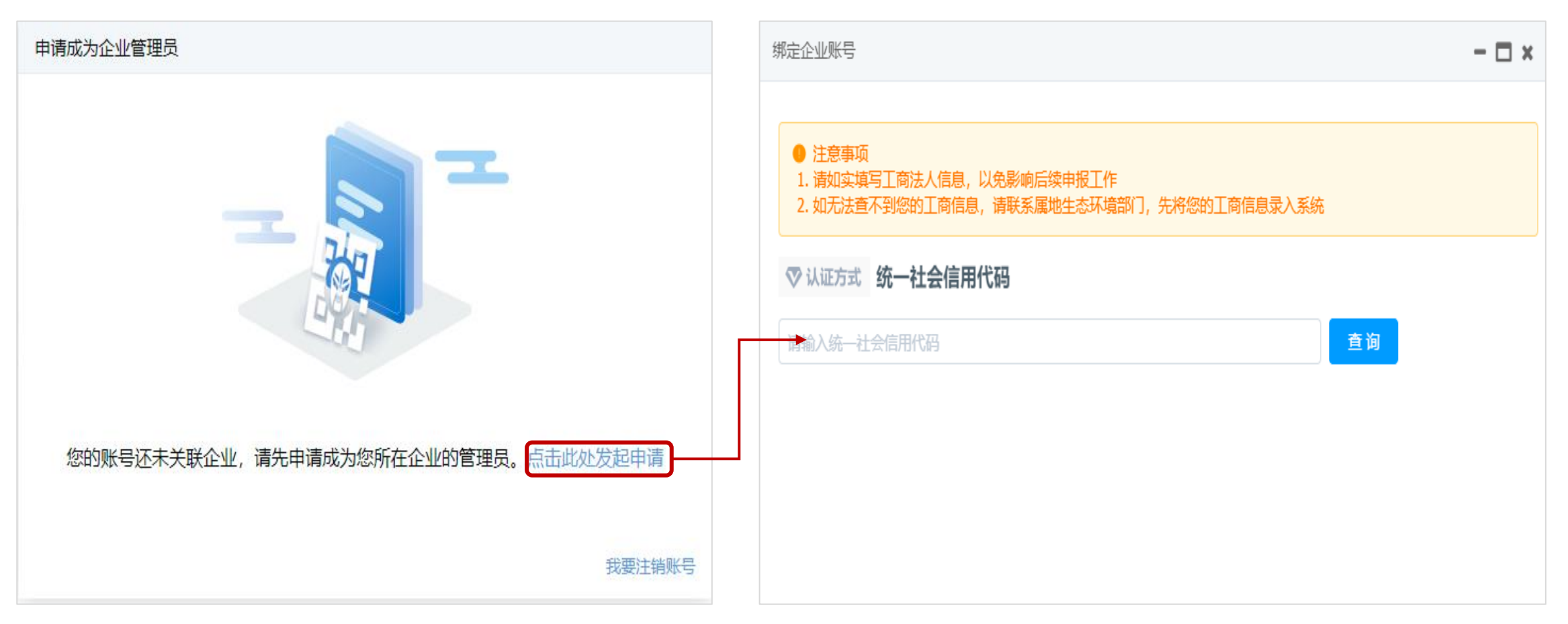

# 五、企业账号绑定

#### 绑定企业账号,根据统一信用代码查询出的企业有三种场景:

- 企业未绑定:用户可以选择该企业绑定账号,输入企业所在地区、上传身份凭证。
- 企业已绑定:该企业已注册过管理员账号,可联系企业管理员添加子账号。如需更改企业管 理员,可联系管理员账号持有人登录系统后在【企业中心】调整。
- 企业不存在:企业库中没有相关企业,可以选择【添加分公司或分厂区】的操作方式 。

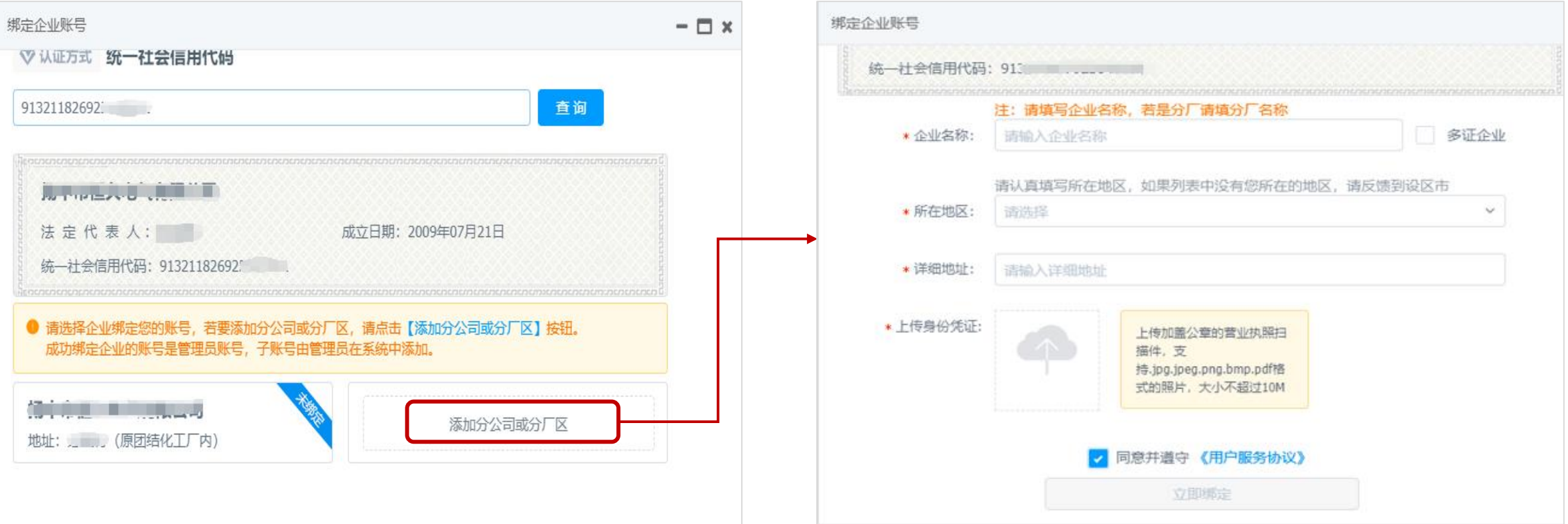

### 六、企业账号绑定

#### 绑定企业账号申请提交后3个工作日内会收到短信提醒。审核通过的可以直接登录平台办理业务,审核丌通 过的需查看具有原因并重新申请。

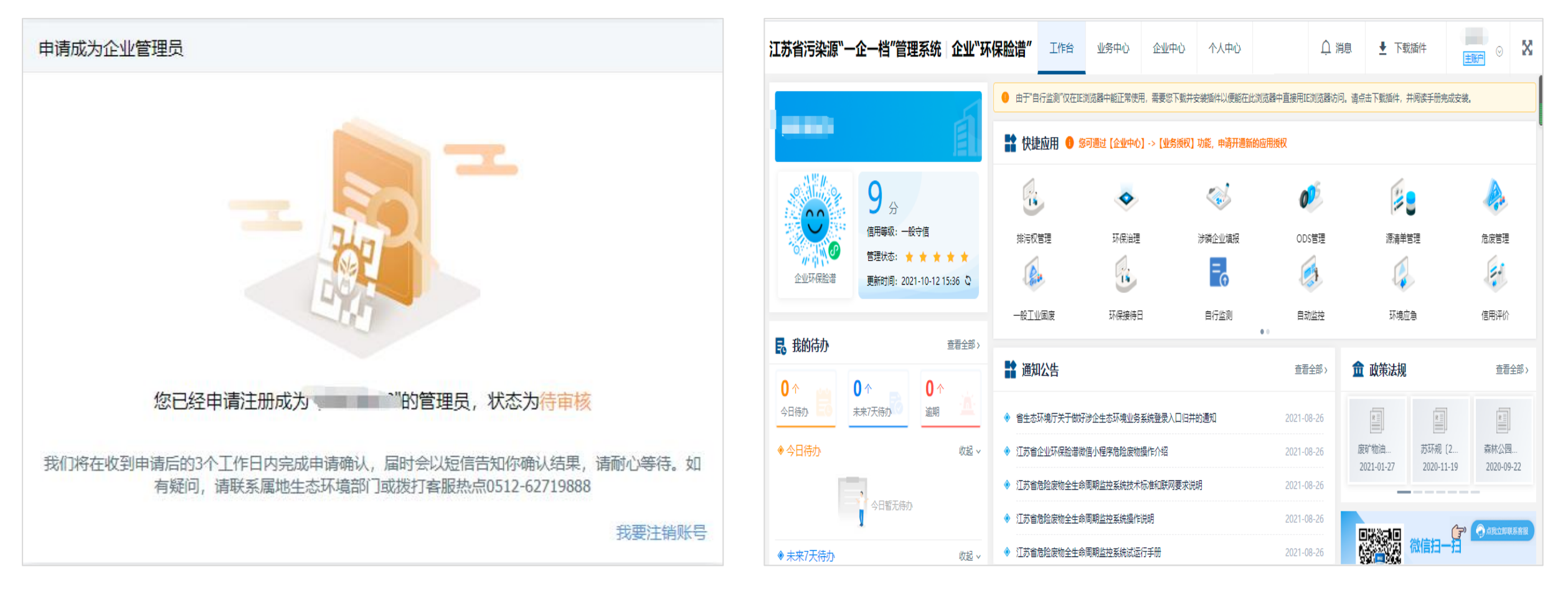

### 七、企业账号权限管理

"一企一档"采用企业账号权限自我管理机制,企业可对其已注册账号进行管理。首次注册的企业,注册 账号默认为企业的管理员账户(主账号),一家企业可根据需要建立多个子账号,子账号的创建由主账号在 "一企一档"的"企业中心">"企业子账号"下添加,子账号的业务权限由主账号管理。

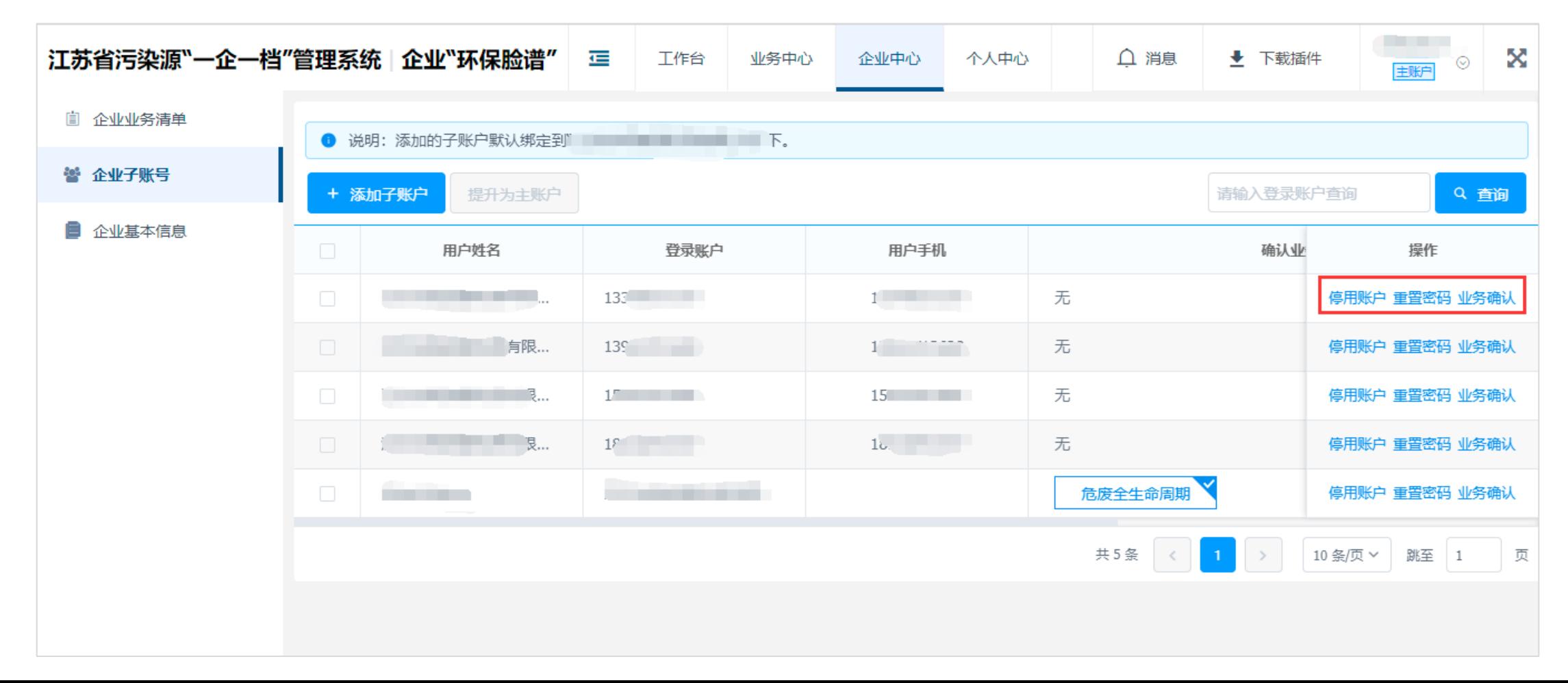

# 八、企业账号密码找回

点击"忘记账户",通过企业名称、统一社会信用代码或者手机号查询找回一企一档账户;点击"忘记密 码",根据系统提示填写账户>身份验证>设置新密码。如果企业通过上述方式仍无法找回账户密码,可联系属 地生态环境部门查询账户戒更换原账户绑定的手机号。找回账户

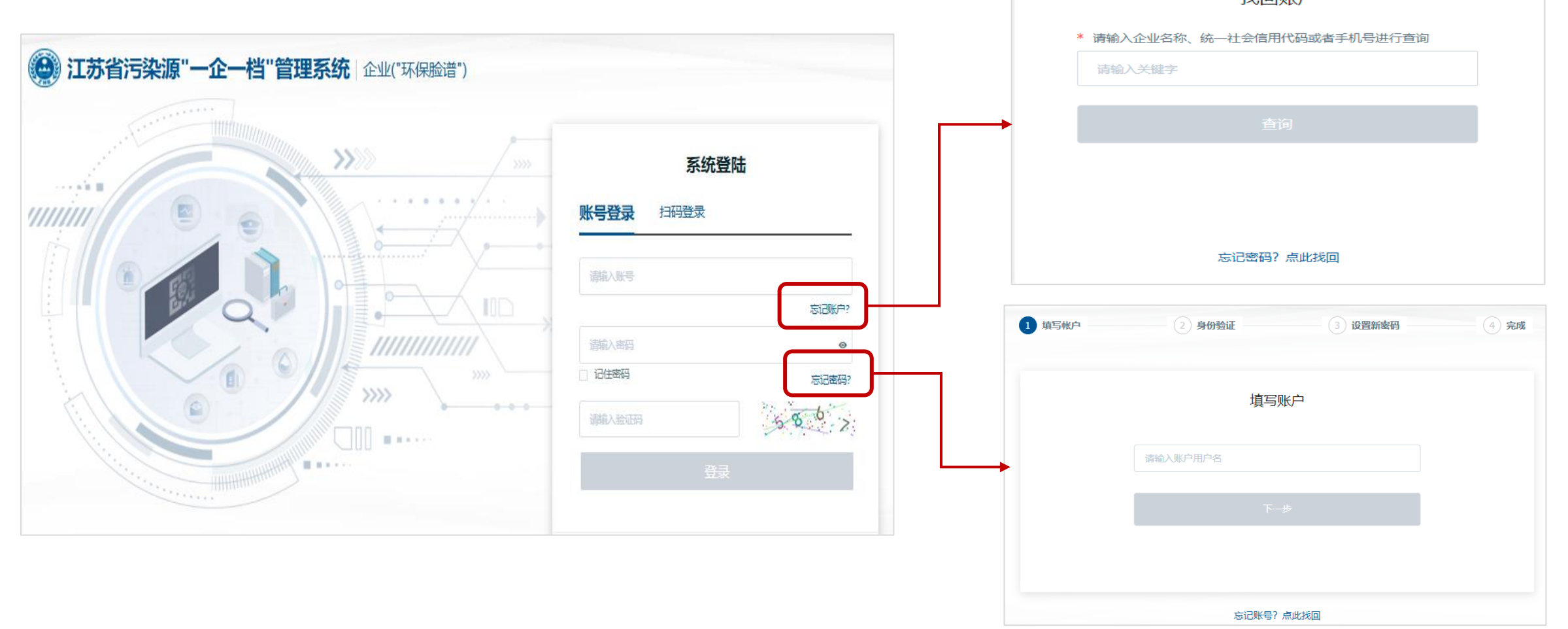

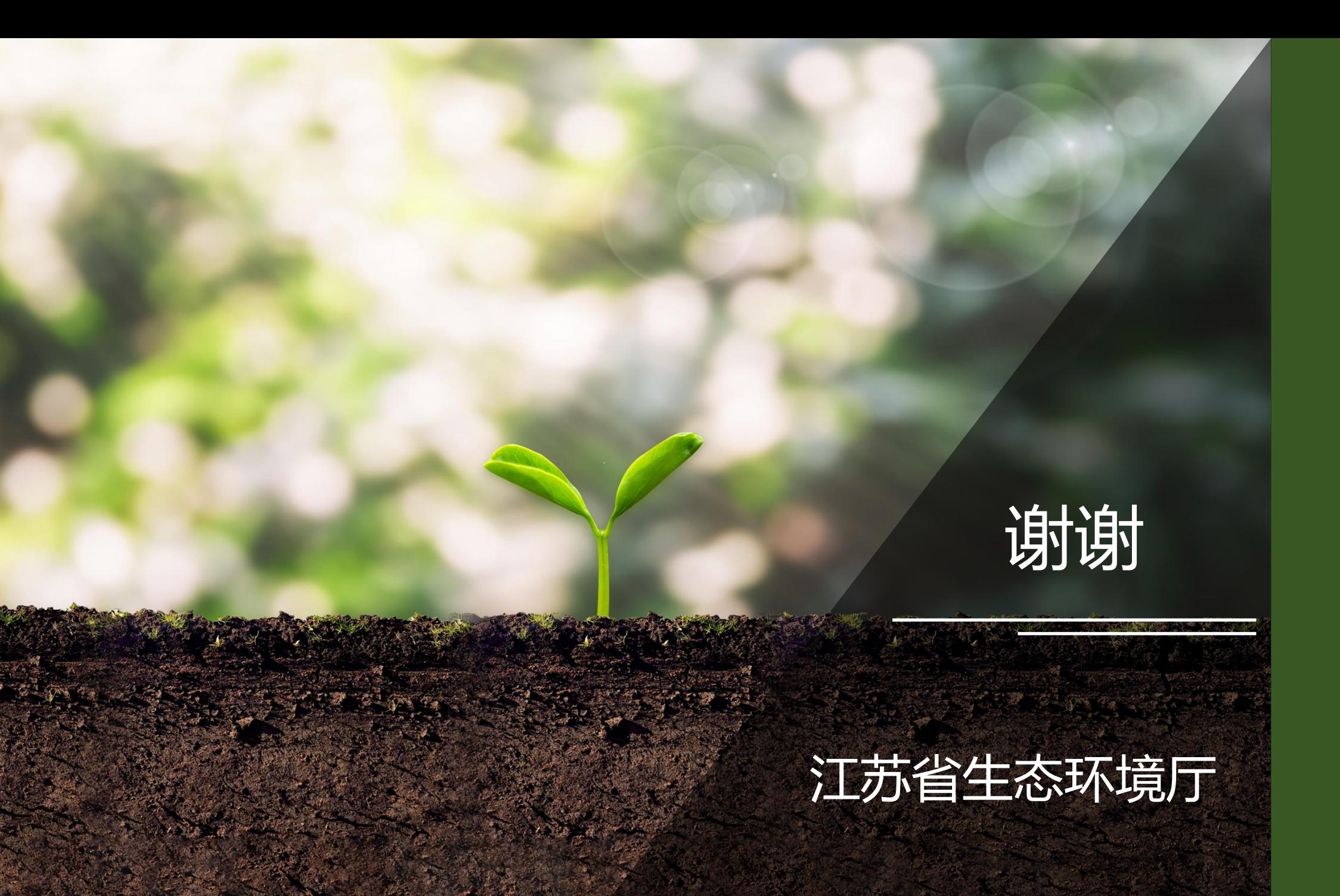